# **Sommario**

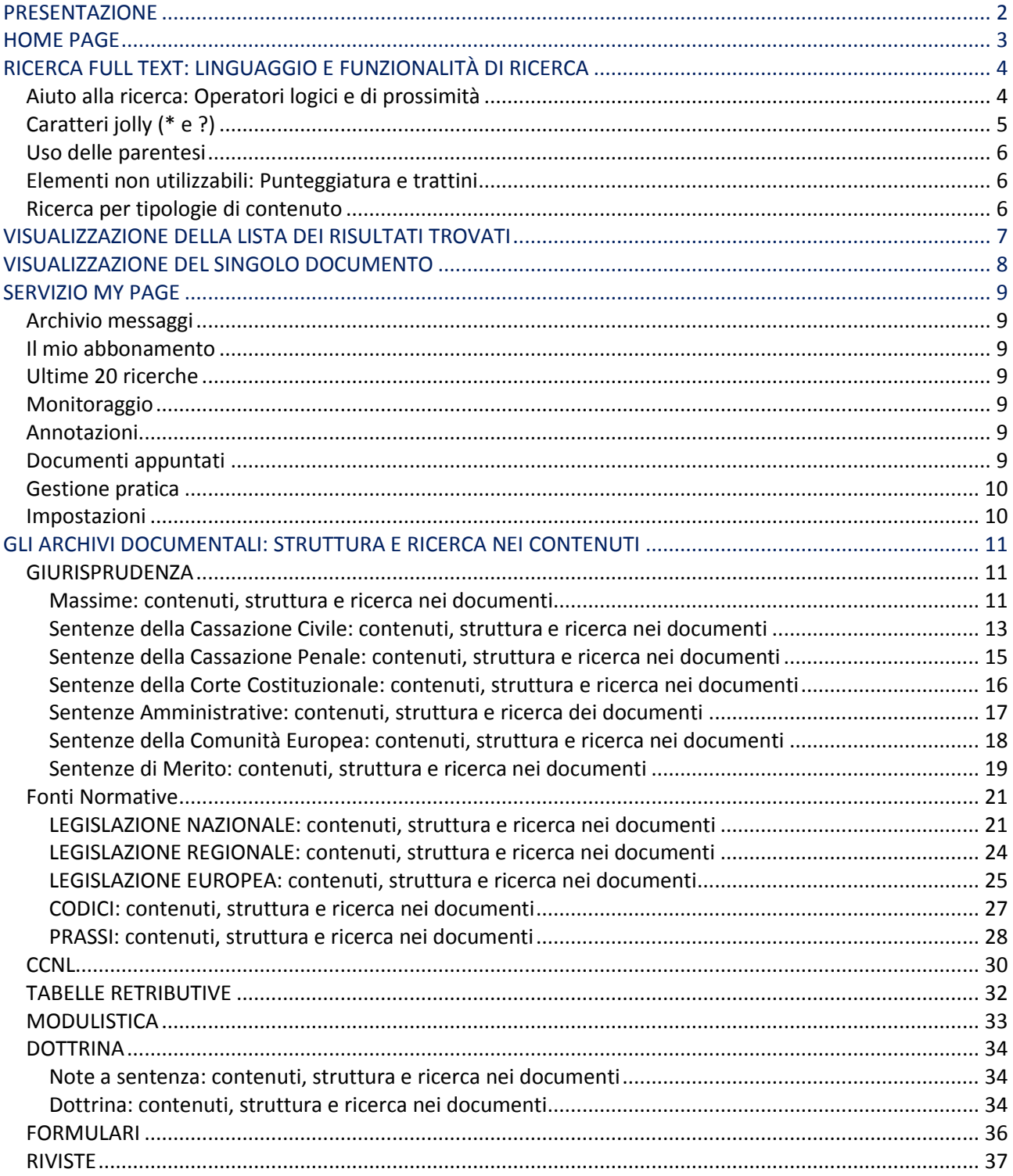

# **PRESENTAZIONE**

<span id="page-1-0"></span>La **Bancadati online Lavoro** offre al professionista la documentazione indispensabile per soddisfare le esigenze di ricerca e approfondimento in tema di Lavoro ma anche di fisco, tributi e società. Una chiara necessità del professionista è quella di raggiungere nel minor tempo possibile dati e informazioni aggiornate, mirate e puntuali; quindi trovare la legislazione aggiornata, l'ultimo contratto collettivo, le novità più importanti legate agli argomenti di proprio interesse e strumenti operativi.

L'integrazione dei contenuti e la loro fruibilità è qui offerta come soluzione base per la proposizione e l'evidenziazione dell'informazione in materia di lavoro in genere, e anche come processo di formazione e costruzione di un sistema informativo innovativo. La **Bancadati online Lavoro** risponde a queste esigenze semplificando e velocizzando il processo di raccolta, analisi, archiviazione e aggiornamento dei dati necessari a esaminare e approfondire il caso specifico.

Nei capitoli successivi sono descritte nel dettaglio la struttura, le funzionalità e le modalità di consultazione dei contenuti disponibili all'utente abbonato.

# **HOME PAGE**

<span id="page-2-0"></span>In base al proprio profilo, identificato dalle chiavi d'accesso digitate, è possibile scegliere una delle aree in cui effettuare le ricerche e la consultazioni dei contenuti (*Giurisprudenza*, *Fonti normative*, *CCNL, Tabelle retributive, Modulistica, Dottrina, Formulari* e *Riviste*).

La pagina offre una struttura e un sistema di navigazione comune a tutto il sito. Strutturalmente sono elementi comuni alle Home Page:

- il menu orizzontale (toolbar), che permette l'accesso agli archivi specifici e consente di cambiare area di consultazione, senza mai transitare dalla *Home Page*. In particolare è possibile accedere alle seguenti aree documentali:
	- Massime e Sentenze per esteso di tutte le autorità (pulsante *Giurisprudenza*)
	- Legislazione Nazionale, Regionale, Comunitaria, Prassi e Codici (pulsante *Fonti Normative*)
	- CCNL (pulsante *CCNL*)
	- Tabelle retributive (pulsante *Tabelle retributive*)
	- Modelli (pulsante *Modulistica*)

- Note a sentenza e articoli di Dottrina tratte dalle riviste in materia di lavoro (pulsante *Dottrina*)

- Formulari (Pulsante *Formulari*)
- Archivio di riviste digitali completo, in materia di lavoro (pulsante *Riviste*)
- Il pulsante *ESCI*, posizionato in alto a destra della toolbar, che consente la sconnessione dalla Banca dati
- Il box di *Login/My PAGE*, sulla spalla destra della *Home Page*, che consente di accreditarsi e di usufruire di alcune funzionalità accordate solo all'utente loggato, che esamineremo nel dettaglio più avanti.

#### *Consultazione gratuita della banca dati*

L'utente che non si è abbonato al sistema può cercare gratuitamente in banca dati, consultare la lista dei risultati e accedere a una porzione di contenuto (la ricerca full text è l'unica accessibile a questo tipo di utente). I risultati, restituiti in forma di elenco, mostrano le seguenti informazioni:

- l'archivio di appartenenza
- l'estremo parziale del documento (i criteri di limitazione delle informazioni varia da archivio ad archivio)
- l'anteprima testuale del documento (250 caratteri).

L'utente non potrà accedere in alcun modo al risultato completo e alle correlazioni presenti all'interno del contenuto visualizzato.

# **RICERCA FULL TEXT: LINGUAGGIO E FUNZIONALITÀ DI RICERCA**

<span id="page-3-0"></span>La *Ricerca full text*, presente in *Home Page*, permette di cercare in tutto il contenuto disponibile attraverso l'ausilio di operatori logici e di prossimità.

La ricerca può essere effettuata su tutto il contenuto disponibile, o su un singolo archivio, utilizzando come filtro l'elenco a scorrimento degli archivi principali.

#### Testo da ricercare

È possibile effettuare ricerche a testo libero imputando uno o più termini nell'apposita finestra di ricerca. È evidente che quanto più la domanda sarà precisa e completa tanto più il risultato della ricerca risulterà puntuale. Per rendere più specifica la domanda possono essere utilizzati gli operatori logici o booleani, che consentono di ampliare o restringere l'interrogazione stabilendo relazioni logiche tra più termini, orientando così la ricerca in modo più corretto.

Per conoscere più approfonditamente le funzioni di ogni operatore booleano si vedano le sezioni seguenti.

# <span id="page-3-1"></span>*Aiuto alla ricerca: Operatori logici e di prossimità*

### AND (significato: e, anche, +)

La ricerca con l'operatore logico AND è la più semplice e viene effettuata automaticamente quando si digitano più parole senza specificare alcun operatore. La stringa di ricerca, composta da due o più termini, congiunti da AND o semplicemente da uno spazio, seleziona tutti i documenti che contengono al loro interno tutte le parole digitate, in qualsiasi ordine e in qualsiasi parte del documento esse si trovino.

Esempio: permesso AND matrimoniale

oppure permesso matrimoniale

#### OR (significato: o, oppure, =)

Quando tra due o più termini di ricerca è presente l'operatore logico OR, vengono selezionati tutti i documenti che riportano almeno una delle parole digitate. Si consiglia di utilizzare OR quando i termini da ricercare siano sinonimi o esprimano concetti similari.

#### Esempio: lesioni OR ferite

#### NOT (significato: non, -)

Quando invece tra i termini sia presente l'operatore logico NOT, vengono selezionati tutti i documenti che contengono solo la prima parola digitata ma non la seconda. Si consiglia di utilizzare NOT quando si vuole escludere dalla ricerca un'accezione ben precisa del termine.

#### Esempio: assemblea NOT straordinaria

Vengono ricercati tutti i documenti riguardanti l'assemblea, fatta eccezione per quelli relativi all'assemblea straordinaria.

#### NEAR (significato: vicino entro n termini)

Quando tra i termini di ricerca viene utilizzato l'operatore di prossimità NEAR, vengono selezionati tutti i documenti che contengono le parole ricercate solo se vicine tra loro, indipendentemente dall'ordine in cui sono state digitate. Simile all'operatore logico THEN se ne differenzia in quanto non rispetta la sequenza in cui le parole compaiono nell'espressione di ricerca.

### Esempio: sciopero NEAR serrata

Vengono ricercati tutti i documenti che contengono la parola "sciopero" prima o dopo il termine "serrata", ma comunque entro un arco di 5 parole.

### ADJ (significato: adiacente, contiguo)

Quando i termini di ricerca sono congiunti dall'operatore di prossimità ADJ, vengono selezionati tutti i documenti che contengono le parole ricercate solo se adiacenti tra loro, indipendentemente dal loro ordine di successione nel testo.

### Esempio: pubblico ADJ impiego

Vengono ricercati tutti i documenti che contengono le parole pubblico impiego o impiego pubblico solo se adiacenti. Si consiglia di utilizzare ADJ solo quando i termini hanno un significato particolare solo se contigui fra loro.

### THEN (significato: dopo, poi, entro n termini)

Quando i termini di ricerca sono uniti dall'operatore di prossimità THEN, vengono selezionati tutti i documenti contenenti la prima parola seguita dalla seconda entro n parole. Se n non viene specificato vengono ricercati i documenti che contengono i termini nell'ordine in cui sono stati digitati nell'arco di 5 parole.

### Esempio: incaricato THEN servizio

Vengono ricercati tutti i documenti che contengono per esempio l'espressione "incaricato di pubblico servizio".

# <span id="page-4-0"></span>*Caratteri jolly (\* e ?)*

Per rendere più agevole la ricerca a testo libero il software mette a disposizione i cosiddetti caratteri jolly (\* e ?). Tali caratteri consentono di effettuare, con un'unica interrogazione, numerose operazioni altrimenti possibili solo con l'operatore OR. Occorre porre particolare attenzione all'utilizzo di tali strumenti in quanto un loro uso non appropriato può portare a individuare un numero eccessivo e non significativo di documenti.

# Asterisco (\*)

L'asterisco integra la radice di una parola con più caratteri aggiuntivi. Quindi per ricercare nella banca dati tutti i documenti che contengono termini con radice comune è sufficiente digitare, sulla riga dei comandi, la radice della parola da ricercare seguita dall'asterisco.

#### Esempio: infortuni\*

Vengono in tal modo trovati tutti i documenti che contengono almeno uno dei termini quali infortunio, infortuni, infortunistica…

# Punto interrogativo (?)

Il punto interrogativo sostituisce un solo carattere. Sarà così possibile ricercare un termine nelle sue diverse forme, cioè al singolare, plurale, maschile e femminile.

Esempio: parental?

Vengono ricercati tutti i documenti che contengono almeno uno dei termini "parentale", "parentali".

# "Frase esatta"

Quando nel campo di ricerca testuale viene imputata una frase, racchiusa da doppi apici, sarà possibile ricercare tutti i documenti che contengono quella frase esatta, così com'è stata digitata comprensiva di articoli e preposizioni.

Esempio: "congedo matrimoniale"

Vengono ricercati tutti i documenti che contengono la frase "congedo matrimoniale" secondo l'ordine in cui le parole sono state digitate.

# <span id="page-5-0"></span>*Uso delle parentesi*

Se si vogliono effettuare ricerche utilizzando contemporaneamente operatori logici o di prossimità differenti occorrerà racchiudere tra parentesi i termini posti in relazione da ciascun operatore.

Esempio: (ritenute THEN fiscali) OR (ritenute THEN previdenziali)

# <span id="page-5-1"></span>*Elementi non utilizzabili: Punteggiatura e trattini*

La stringa di ricerca - che può essere indifferentemente digitata in minuscolo o maiuscolo -, non deve contenere segni di interpunzione quali virgole, due punti, punto e virgola, virgolette, ecc. Gli acronimi, le sigle e le abbreviazioni andranno ricercati senza punti. Per ricercare "I.N.A.I.L." bisognerà digitare INAIL. Le parole composte, nella cui grafia sia presente il trattino (-), dovranno essere ricercate, come visto nel caso dell'apostrofo, con le singole parole che le compongono, utilizzando gli operatori di prossimità.

Esempio: cocopro

Esempio: Italia-Usa: Italia THEN Usa *oppure* "Italia Usa"

# <span id="page-5-2"></span>*Ricerca per tipologie di contenuto*

Al di sotto della buca di ricerca della Home page appaiono (tutti abilitati) gli archivi principali. Nel caso che non si scelga uno o più archivi specifici, la ricerca verrà effettuata in tutte le sezioni della Banca dati.

# **VISUALIZZAZIONE DELLA LISTA DEI RISULTATI TROVATI**

<span id="page-6-0"></span>Una volta effettuata la ricerca, compare la pagina di visualizzazione dei risultati trovati, organizzati nel seguente modo:

- in alto a sinistra il numero di documenti trovati nell'ambito dei parametri di ricerca utilizzati.
- immediatamente sotto, i cluster dei risultati, che consentono di filtrare il risultato per tipologie documentali.
- il pulsante "nuova ricerca" che riporta alla maschera di ricerca della banca dati all'interno della quale si sta operando, eliminando tutte le impostazioni e le parole digitate.
- il pulsante "modifica ricerca" per modulare ulteriormente la ricerca effettuata: cliccando sul pulsante apposito è infatti possibile ritornare alla maschera di ricerca all'interno della quale si sta operando e modificare i campi già compilati o aggiungere altri parametri.
- Il menu a tendina "ordina per", che consente di riorganizzare la lista dei risultati per data o per rilevanza.
- Le funzionalità esporta, monitoraggio, invia, stampa, appunta, aggiungi alla pratica, che permettono di salvare (*esporta*) il documento selezionato cliccando sulla casella di controllo (check box) adiacente, richiedere una mail di avvertimento (*monitoraggio*) qualora vi siano degli aggiornamenti riguardanti il documento selezionato (cliccando sulla funzione monitoraggio compare una maschera nel quale inserire l'indirizzo di posta elettronica), inviare (*invia*) il documento selezionato per e mail (cliccando sulla funzione invia compare una maschera nel quale inserire l'indirizzo di posta elettronica), stampare il documento selezionato (*stampa*), *appunta*, che permette di salvare ogni documento in archivio (sezione documenti preferiti) in modo da recuperarlo e stamparlo successivamente ed infine *aggiungi alla pratica* che permette di raccogliere in dossier i documenti di pertinenza di una determinata pratica.
- i numeri delle pagine di risultati trovati che si possono visualizzare, cliccando su ciascun numero di pagina.
- infine, sulla destra, l'albero dei "Percorsi guidati" che permette di raggiungere rapidamente i documenti individuandoli in base all'argomento.

Per scorrere la lista a video si può utilizzare la barra di scorrimento laterale posta alla destra del testo.

# **VISUALIZZAZIONE DEL SINGOLO DOCUMENTO**

<span id="page-7-0"></span>Quando si apre un documento dalla lista risultati, la sua struttura di contenuto, è integrata con due livelli di iterazione tra utente e banca dati.

Un livello orizzontale sul quale si visualizzano:

- Il link nuova ricerca che permette di tornare ad una maschera di ricerca vuota della stessa banca dati di partenza
- Il link modifica ricerca, che permette di modificare i parametri di ricerca, nella maschera di ricerca di partenza
- Il link elenco risultati che permette di ritornare alla lista dei risultati trovati
- Il numero del documento rispetto alla lista numerata dei risultati trovati
- I due pulsanti precedente e successivo che permettono di scorrere i documenti trovati visualizzandoli uno per uno.

# **SERVIZIO MY PAGE**

<span id="page-8-0"></span>Il servizio My Page, accessibile dalla Home Page e da tutte le pagine interne, consente di aggiornare e conservare tutte le ricerche e la documentazione consultata dall'utente. Di seguito le sezioni disponibili.

# <span id="page-8-1"></span>*Archivio messaggi*

Questo archivio permette di visualizzare i messaggi che la casa editrice pubblica. Si tratta di informazioni concernenti novità sui prodotti.

# <span id="page-8-2"></span>*Il mio abbonamento*

Permette di avere una visione generale dei prodotti facenti parte dell'abbonamento del cliente.

# <span id="page-8-3"></span>*Ultime 20 ricerche*

La sezione consente di accedere alle ultime 20 ricerche eseguite dall'utente durante la navigazione in banca dati. Sulla sinistra compare la banca dati utilizzata (colonna maschera), le tipologie di contenuto selezionate ed i termini di testo inseriti (colonna estremi), il numero di risultati trovati (colonna numero risultati), la data e l'ora in cui è stata effettuata la ricerca (colonna data). L'ultima colonna "vai" contiene il comando di avvio che permette di rilanciare la medesima ricerca.

# <span id="page-8-4"></span>*Monitoraggio*

La sezione "Ricerche/documenti monitorati", permette di ritornare alle ricerche o ai documenti messi in monitoraggio dall'utente, rilanciando la ricerca e ottenendo così manualmente l'aggiornamento tramite il comando vai.

# <span id="page-8-5"></span>*Annotazioni*

La sezione permette di visualizzare le annotazioni ed accedere ai documenti annotati, con l'ulteriore possibilità di esaminare il documento (cliccando sul titolo) o cancellare l'annotazione (comando elimina).

Ciascun documento della banca dati può infatti essere contrassegnato con la funzione annotazione.

I documenti annotati risulteranno contrassegnati dall'icona nell'angolo in alto a destra del documento. Tale funzione ha lo scopo di aggiungere, tra tutti i documenti della ricerca, un commento a quelli che l'utilizzatore ritiene più utili.

# <span id="page-8-6"></span>*Documenti appuntati*

La sezione permette di visualizzare i link ai documenti preferiti, con la possibilità di esaminare il documento stesso (cliccando sul titolo) o cancellarlo dagli appuntati (comando elimina). E' inoltre possibile inviare, esportate e stampare tutti i documenti selezionati come preferiti, utilizzando gli appositi pulsanti posti in alto a destra rispetto all'elenco dei documenti. Infine si potranno deselezionare le caselle poste accanto ai nomi dei documenti preferiti qualora si voglia restringere l'operazione scelta (esporta, invia, stampa) ad uno solo od alcuni dei documenti preferiti.

# <span id="page-9-0"></span>*Gestione pratica*

La sezione permette di accedere all'elenco delle pratiche creati dall'utente. All'interno delle pratiche sono raccolti documenti specifici selezionati dall'utilizzatore durante la navigazione in banca dati. Le pratiche possono essere eliminate o attivate (pulsante start) per conteggiare il tempo impiegato nelle attività di ricerca svolte secondo alcuni parametri, selezionabili dall'utente: il dettaglio delle attività svolte mensilmente, il dettaglio delle attività svolte per ogni singola pratica ed infine il dettaglio delle attività svolte in ordine cronologico (report consumo, calendario consumi). I comandi start e stop permettono di avviare e interrompere il timer che segnerà il tempo dedicato a ciascuna pratica.

# <span id="page-9-1"></span>*Impostazioni*

Cliccando su questa funzionalità è possibile personalizzare la banca dati secondo le proprie necessità di visualizzazione (grandezza del carattere, criteri di ordinamento della result list e cambia password) ed indicare la mail sulla quale si vogliono normalmente ricevere i documenti inviati e le informazioni di monitoraggio.

# <span id="page-10-0"></span>**GLI ARCHIVI DOCUMENTALI: STRUTTURA E RICERCA NEI CONTENUTI**

# <span id="page-10-1"></span>*GIURISPRUDENZA*

La maschera di *Giurisprudenza* propone la ricerca singola e contestuale in sette archivi documentali differenti:

- **Massime**
- **Sentenze Corte Costituzionale**
- **Sentenze Cassazione Civile**
- **Sentenze Cassazione Penale**
- **•** Sentenze Amministrative
- **Sentenze Comunità Europea**
- **Sentenze di Merito**

All'apertura della *Home Page* il sistema propone automaticamente la consultazione dei documenti *Massime*. Qualora si vogliano interrogare le altre tipologie documentali messe a disposizione dalla maschera di ricerca, è possibile valorizzare quella di interesse selezionando la casella di controllo (check box) e successivamente annullare la selezione della tipologia *Massime*. A questo punto la maschera di ricerca si aggiornerà presentando solo i campi adeguati alla scelta effettuata. Si ricorda che il sistema consente anche di cercare contestualmente in più tipologie di contenuto.

# <span id="page-10-2"></span>**Massime: contenuti, struttura e ricerca nei documenti**

La banca dati *Massime* riporta documenti di qualsiasi autorità (di legittimità e di merito) in materia di lavoro nella sua più ampia accezione. Le massime vengono tratte dalle riviste sia della casa editrice che di altri editori e in numerosi casi vengono redatte ad hoc dalla redazione Giuffrè.

Oltre al testo delle massime sono presenti, a corredo, una serie di note aggiuntive che arricchiscono la consultazione della pronuncia giurisprudenziale.

#### **Struttura del documento Massima**

Vediamo insieme quali sono le parti principali di cui si compone il documento *Massima*:

- gli estremi della sentenza (autorità, data, numero ...), le parti in causa e le fonti da cui la massima è tratta
- i Percorsi guidati, per individuare rapidamente l'argomento di appartenenza.
- il sommario, in corsivo neretto, costituito dalle parole chiave che si rifanno al tema di fondo della massima.
- il testo della massima
- il link puntuale alla sentenza di riferimento
- massime conformi, difformi e Principi Innovativi di Diritto sono ulteriori informazioni relative alle massime ritenute più significative.
- le note giurisprudenziali: le massime ritenute più significative, perché riferite a sentenze risolutive dei contrasti giurisdizionali o di questioni di particolare importanza, sono state arricchite di commenti giurisprudenziali inediti.
- le correlazioni legislative e dottrinali, che permettono di arricchire la lettura con informazioni relative ai riferimenti normativi (articoli di codice o legge) applicati dalla sentenza, e di approfondire l'argomento grazie a commenti dottrinali d'autore.

Dal documento sarà inoltre possibile effettuare, cliccando su appositi link posizionati in coda alla massima, le seguenti ricerche:

- ricerche nelle massime con la medesima classificazione (Percorsi guidati)
- esame dei riferimenti legislativi attinenti all'argomento della massima

# **Modalità di ricerca nella Massime**

# **Ricerca per testo (Testo da ricercare)**

È possibile effettuare ricerche a testo libero (full-text) imputando uno o più termini nell'apposita finestra di ricerca. È evidente che quanto più la domanda sarà precisa e completa tanto più il risultato della ricerca risulterà puntuale. Per rendere più specifica la domanda possono essere utilizzati gli operatori logici o booleani, che consentono di ampliare o restringere l'interrogazione stabilendo relazioni logiche tra più termini, orientando così la ricerca in modo più corretto.

# **Ricerca per periodo di anni (Data)**

I primi campi che compaiono, dopo la maschera di selezione della tipologia documentale, sono relativi a una interrogazione per periodo di anni, che prevede l'inserimento dell'anno di inizio e di fine ricerca. Tale ricerca costituisce un utile complemento a quella per testo libero. Infatti, se non si conosce con esattezza l'anno di una massima ma si riesce a ricondurla a un intervallo di anni, può tornare utile associare detto intervallo alle parole che si pensa ricorrano nel testo. Tale specificazione temporale consente di ridurre il numero delle massime da individuare con la ricerca e di conseguenza agevola la consultazione della lista dei risultati.

# **Ricerca per estremi**

Questa modalità di ricerca può essere utilizzata quando si conoscano in tutto o in parte gli estremi di una sentenza, oppure per individuare le decisioni che fanno riferimento a un determinato provvedimento normativo. Infatti a ciascuna massima sono stati collegati i riferimenti normativi a essa pertinenti.

Questa modalità di ricerca è costituita essenzialmente da quattro aree di ricerca:

- estremi della decisione (Autorità)
- articoli di codice
- estremi di legge (Standard normativi)
- fonte (riviste di pubblicazione delle massime)
- cerca nei percorsi guidati (classificazione)

Per compiere la selezione adeguata alla ricerca in corso è necessario posizionarsi con il mouse nell'area in cui si intende effettuare la ricerca, compilando i campi con i dati a disposizione e confermando con il pulsante cerca.

# **Autorità**

La ricerca delle massime per estremi della decisione, permette di fare una vera e propria ricerca mirata dei documenti. È possibile infatti impostare la ricerca indicando oltre all'Autorità anche giorno, mese, anno e numero della decisione. (Spesso per individuare in modo univoco una sentenza **è sufficiente l'anno e il numero**). Dall'area di lavoro Autorità è possibile richiamare un elenco che presenta in ordine alfabetico, i principali organi giurisdizionali del nostro ordinamento.

Nel caso che l'autorità preveda i campi Regione e/o Città: quando si posiziona il mouse sul campo Regione e Città, si aprirà automaticamente un elenco in ordine alfabetico delle città; si potrà scorrere la barra verticale fino ad arrivare a "Milano", oppure digitare le lettere iniziali del nome della città che vogliamo scegliere: il sistema proporrà direttamente la prima città il cui nome inizia con le lettere digitate.

# **Riferimenti normativi (Codici e Leggi)**

Questo tipo di ricerca, permette di individuare le massime relative a un determinato articolo di codice o provvedimento normativo. Nella area di ricerca *Codici*, posizionandosi con il mouse sulla barra orizzontale e facendo clic, si visualizza l'elenco con la descrizione dei diversi codici. Un ulteriore clic del mouse su una qualunque delle descrizioni ne permetterà la selezione. A questo punto sarà possibile completare i campi relativi all'articolo ed eventuale sottonumerazione (bis, ter, …) e avviare la ricerca. Con le stesse modalità viene impostata la ricerca per estremi di provvedimento, nell'area di lavoro *Leggi*. Si rammenta che qualora non si conoscano gli estremi completi, dopo aver selezionato il tipo di provvedimento, è possibile compilare anche solo alcuni campi, tipicamente anno e numero.

# **Fonte**

L'area di ricerca *Fonte* consente di individuare le massime di interesse attraverso un nuovo criterio: la scelta della fonte di pubblicazione. Un menu a tendina propone l'elenco delle riviste da cui sono state tratte le massime e, attraverso la scelta della rivista di interesse e l'inserimento dell'anno di pubblicazione della stessa, sarà possibile individuare il riferimento che si sta cercando.

# **Percorsi guidati**

Cliccando sul link Seleziona e percorsi guidati da includere nella ricerca, è possibile utilizzare l'albero di classificazione popolato dalle descrizioni delle Bussole del portale. In questo modo sarà facile trovare in banca dati i documenti attinenti a materie trattate anche nel Portale

# <span id="page-12-0"></span>**Sentenze della Cassazione Civile: contenuti, struttura e ricerca nei documenti**

La banca dati *Sentenze della Cassazione civile* è costituita da un'ampia selezione delle sentenze in versione integrale pronunciate dalla Suprema Corte a partire dal 1986.

# **Struttura del documento** *Sentenza Cassazione Civile*

Vediamo insieme quali sono le parti principali di cui si compone il documento *sentenza di cassazione civile:* 

- gli estremi della sentenza (data, numero, sezione …)
- Percorsi guidati, per individuare rapidamente l'argomento di appartenenza.
- il sommario, in corsivo neretto, costituito dalle parole chiave che si rifanno al tema di fondo della sentenza.
- l'intestazione, che riporta l'inizio della sentenza con i nomi dei magistrati che compongono il collegio giudicante; l'indicazione delle parti e dei loro difensori; gli estremi delle decisioni che si impugnano.
- il Fatto e il Diritto, che riportano la concisa esposizione dello svolgimento del processo e dei motivi in fatto e in diritto della decisione.
- il P.Q.M., che contiene il dispositivo della sentenza e la data della deliberazione.
- le note redazionali che riportano i commenti dottrinari relativi alla sentenza
- Sentenze conformi, Sentenze difformi e Principi Innovativi di Diritto sono ulteriori informazioni relative alle massime ritenute più significative.
- le note giurisprudenziali: le sentenze ritenute più significative, perché risolutive dei contrasti giurisdizionali o di questioni di particolare importanza, sono state arricchite di commenti giurisprudenziali inediti.
- le correlazioni legislative e dottrinali pertinenti alla sentenza.

In alcuni casi il Fatto e il Diritto sono stati riuniti, dall'estensore della sentenza, in un unico paragrafo.

Dal documento sarà inoltre possibile effettuare, cliccando su appositi link, le seguenti ricerche:

- ricerche nelle sentenze con la medesima classificazione (Percorsi guidati)
- ricerca nelle massime correlate (massime correlate)

# **Modalità di ricerca nelle Sentenze della Cassazione Civile**

# **Ricerca per testo (Testo da ricercare)**

È possibile effettuare ricerche a testo libero (full-text) imputando uno o più termini nell'apposita finestra di ricerca. È evidente che quanto più la domanda sarà precisa e completa tanto più il risultato della ricerca risulterà puntuale. Per rendere più specifica la domanda possono essere utilizzati gli operatori logici o booleani, consentono di ampliare o restringere l'interrogazione stabilendo relazioni logiche tra più termini, orientando così la ricerca in modo più corretto.

# **Ricerca per periodo di anni (Data)**

I primi campi che compaiono, dopo la maschera di selezione della tipologia documentale, sono relativi a una interrogazione per periodo di anni, che prevede l'inserimento dell'anno di inizio e di fine ricerca. Tale ricerca costituisce un utile complemento a quella per testo libero. Infatti, se non si conosce con esattezza l'anno di una massima ma si riesce a ricondurla a un intervallo di anni, può tornare utile associare detto intervallo alle parole che si pensa ricorrano nel testo. Tale specificazione temporale consente di ridurre il numero delle massime da individuare con la ricerca e di conseguenza agevola la consultazione della lista dei risultati.

# **Ricerca per estremi (Autorità)**

Questa modalità di ricerca può essere utilizzata quando si conoscano in tutto o in parte gli estremi di una sentenza, oppure per individuare le decisioni che fanno riferimento a un determinato provvedimento normativo. Infatti a ciascuna sentenza sono stati collegati i riferimenti normativi a essa pertinenti. In questo campo, è possibile impostare la ricerca indicando giorno, mese, anno, numero e sezione della decisione: di norma è sufficiente indicare anno, sezione e numero per reperire la sentenza.

# **Riferimenti normativi (Codici e Leggi)**

Questo tipo di ricerca permette di individuare le sentenze relative a un determinato articolo di codice o provvedimento normativo.

Nella area di ricerca *Codici,* posizionandosi con il mouse sulla barra orizzontale e facendo clic, si visualizza l'elenco con la descrizione della Costituzione e dei diversi codici.

Un ulteriore clic del mouse su una qualunque delle descrizioni ne permetterà la selezione.

A questo punto sarà possibile completare i campi relativi all'articolo e alla eventuale sottonumerazione (bis, ter, …) e, avviare la ricerca.

Con le stesse modalità viene impostata la ricerca per estremi di provvedimento, nell'area di lavoro Leggi.

Si rammenta che qualora non si conoscano gli estremi completi, dopo aver selezionato il tipo di provvedimento, è possibile compilare anche solo alcuni campi.

# <span id="page-14-0"></span>**Sentenze della Cassazione Penale: contenuti, struttura e ricerca nei documenti**

La banca dati *Sentenze della Cassazione penale* è costituita da un'ampia selezione delle sentenze in versione integrale pronunciate dalla Suprema Corte a partire dal 1995.

### **Struttura del documento Sentenza Cassazione Penale**

Vediamo insieme quali sono le parti principali di cui si compone il documento *sentenza di cassazione penale*:

- gli estremi della sentenza ( data, numero, sezione ...)
- i Percorsi guidati, per individuare rapidamente l'argomento di appartenenza.
- il sommario, in corsivo neretto, costituito dalle parole chiave che si rifanno al tema di fondo della sentenza.
- l'intestazione, che riporta l'inizio della sentenza con i nomi dei magistrati che compongono il collegio giudicante; l'indicazione delle parti e dei loro difensori; gli estremi delle decisioni che si impugnano.
- il Fatto e il Diritto, che riportano la concisa esposizione dello svolgimento del processo e dei motivi in fatto e in diritto della decisione.
- il P.Q.M., che contiene il dispositivo della sentenza e la data della deliberazione.
- le note redazionali con commenti dottrinari
- Sentenze conformi, Sentenze difformi e Principi Innovativi di Diritto sono ulteriori informazioni relative alle massime ritenute più significative.
- le note giurisprudenziali: le sentenze ritenute più significative, perché risolutive dei contrasti giurisdizionali o di questioni di particolare importanza, sono state arricchite di commenti giurisprudenziali inediti.
- le correlazioni legislative e dottrinali pertinenti alla sentenza.

In alcuni casi il Fatto e il Diritto sono stati riuniti, dall'estensore della sentenza, in un unico paragrafo. Inoltre le sentenze più recenti possono essere prive di Voci e riferimenti normativi in quanto la sentenza è in fase di completamento dei dati.

Dal documento sarà inoltre possibile effettuare, cliccando su appositi link, le seguenti ricerche:

- ricerche nelle sentenze con la medesima classificazione (i Percorsi guidati)
- ricerca nelle massime correlate (massime correlate)

# **Modalità di ricerca nelle Sentenze della Cassazione Penale**

Per le aree di ricerca (testo, periodo, estremi) si veda il capitolo dedicato alle Modalità di ricerca nelle Sentenze della Cassazione Civile in cui sono descritte tutte le opzioni di ricerca.

# <span id="page-15-0"></span>**Sentenze della Corte Costituzionale: contenuti, struttura e ricerca nei documenti**

La banca dati *Sentenze della Corte Costituzionale*, riporta il testo integrale di una selezione delle sentenze ed ordinanze di legittimità costituzionale pronunciate dalla Consulta.

# **Struttura del documento Sentenza della Corte Costituzionale**

Vediamo insieme quali sono le parti principali di cui si compone il documento *sentenza della corte costituzionale:* 

- gli estremi della sentenza (autorità, data, numero ...)
- i Percorsi guidati, per individuare rapidamente l'argomento di appartenenza.
- il sommario, in corsivo neretto, costituito dalle parole chiave che si rifanno al tema di fondo della sentenza.
- l'intestazione, che riporta l'inizio della sentenza con i nomi dei magistrati che compongono il collegio giudicante; l'indicazione delle parti e dei loro difensori; gli estremi delle decisioni che si impugnano.
- il Fatto e il Diritto, che riportano la concisa esposizione dello svolgimento del processo e dei motivi in fatto e in diritto della decisione.
- il P.Q.M., che contiene il dispositivo della sentenza e la data della deliberazione.
- le note redazionali con commenti dottrinari
- le note giurisprudenziali: le sentenze ritenute più significative, perchè risolutive dei contrasti giurisdizionali o di questioni di particolare importanza, sono state arricchite di commenti giurisprudenziali inediti.
- le correlazioni legislative e dottrinali pertinenti alla sentenza.

Dal documento sarà inoltre possibile effettuare, cliccando su appositi link, le seguenti ricerche:

- ricerche nelle sentenze con la medesima classificazione (Percorsi guidati)
- ricerca nelle massime correlate (massime correlate)

# **Modalità di ricerca nelle Sentenze della Corte Costituzionale**

Per le aree di ricerca (testo, periodo, estremi) si veda il capitolo dedicato alle Modalità di ricerca nelle Sentenze della Cassazione Civile in cui sono descritte tutte le opzioni di ricerca.

# <span id="page-16-0"></span>**Sentenze Amministrative: contenuti, struttura e ricerca dei documenti**

La banca dati Sentenze Amministrative, riporta il testo integrale di una selezione delle sentenze pronunciate da T.A.R. e Consiglio di Stato.

### **Struttura del documento Sentenza amministrativa**

- Vediamo insieme quali sono le parti principali di cui si compone il documento *sentenza amministrativa:*
- gli estremi della sentenza (autorità, data, numero ...)
- i Percorsi guidati, per individuare rapidamente l'argomento di appartenenza.
- il sommario, in corsivo neretto, costituito dalle parole chiave che si rifanno al tema di fondo della sentenza.
- l'intestazione, che riporta l'inizio della sentenza con i nomi dei magistrati che compongono il collegio giudicante; l'indicazione delle parti e dei loro difensori; gli estremi delle decisioni che si impugnano.
- il Fatto e il Diritto, che riportano la concisa esposizione dello svolgimento del processo e dei motivi in fatto e in diritto della decisione.
- il P.Q.M., che contiene il dispositivo della sentenza e la data della deliberazione.
- le note redazionali con commenti dottrinari
- Sentenze conformi, Sentenze difformi e Principi Innovativi di Diritto sono ulteriori informazioni relative alle massime ritenute più significative.
- le note giurisprudenziali: le sentenze ritenute più significative, perché risolutive dei contrasti giurisdizionali o di questioni di particolare importanza, sono state arricchite di commenti giurisprudenziali inediti.
- le correlazioni legislative e dottrinali pertinenti alla sentenza.

Dal documento sarà inoltre possibile effettuare, cliccando su appositi link posizionati nella spalla destra della pagina della sentenza, le seguenti ricerche:

- ricerche nelle sentenze con la medesima classificazione (Percorsi guidati)
- ricerca nelle massime correlate (massime correlate)

# **Modalità di ricerca nelle** *Sentenze Amministrative*

Per le aree di ricerca (testo, periodo) si veda il capitolo dedicato alle Modalità di ricerca nelle Sentenze della Cassazione Civile in cui sono descritte tutte le opzioni di ricerca.

# **Ricerca per estremi (Autorità)**

Questa modalità di ricerca può essere utilizzata quando si conoscano in tutto o in parte gli estremi di una sentenza, oppure per individuare le decisioni che fanno riferimento a un determinato provvedimento normativo. È possibile infatti impostare la ricerca indicando oltre all'Autorità — che deve essere specificata — anche giorno, mese, anno e numero della decisione (per individuare in modo univoco una sentenza è sufficiente l'anno e il numero). Dall'area di lavoro Autorità è possibile richiamare un elenco che presenta innanzitutto, in ordine alfabetico, i principali organi giurisdizionali amministrativi. Supponiamo di dover ricercare una sentenza emanata dal TAR del Lazio 6 novembre 2014, occorrerà:

- fare clic sulla barra orizzontale nella area di lavoro Autorità per richiamare l'elenco degli organi giudicanti;
- scorrere l'elenco con il mouse e selezionare l'autorità;
- completare con gli ulteriori dati a disposizione la maschera di input (la regione)

Quando ci si posiziona con il mouse sul campo Regione e Città, si aprirà automaticamente un elenco in ordine alfabetico delle regioni e delle città; si potrà scorrere la barra verticale fino ad arrivare a "Lazio", oppure digitare la prima lettera del nome della regione che vogliamo scegliere (in questo caso L): il sistema proporrà direttamente la prima regione il cui nome inizia con la lettera digitata.

# <span id="page-17-0"></span>**Sentenze della Comunità Europea: contenuti, struttura e ricerca nei documenti**

La banca dati riporta il testo integrale di una selezione di sentenze pronunciate dalla Corte di Giustizia e dal Tribunale di I grado CE che siano state pubblicate a partire dal 1989.

### **Struttura del documento Sentenza della Comunità Europea**

Vediamo insieme quali sono le parti principali di cui si compone il documento *sentenza della Comunità Europea:* 

- gli estremi della sentenza (autorità, data, numero ...)
- Percorsi guidati, per individuare rapidamente l'argomento di appartenenza.
- il sommario, in corsivo neretto, costituito dalle parole chiave che si rifanno al tema di fondo della sentenza.
- l'intestazione, che riporta l'inizio della sentenza con i nomi dei magistrati che compongono il collegio giudicante; l'indicazione delle parti e dei loro difensori; gli estremi delle decisioni che si impugnano.
- il Fatto e il Diritto, che riportano la concisa esposizione dello svolgimento del processo e dei motivi in fatto e in diritto della decisione.
- il P.Q.M., che contiene il dispositivo della sentenza e la data della deliberazione.
- le note redazionali con commenti dottrinari
- le note giurisprudenziali: le sentenze ritenute più significative, perché risolutive dei contrasti giurisdizionali o di questioni di particolare importanza, sono state arricchite di commenti giurisprudenziali inediti.
- le correlazioni legislative e dottrinali pertinenti alla sentenza.

Dal documento sarà inoltre possibile effettuare, cliccando su appositi link posizionati nella spalla destra della pagina della sentenza, le seguenti ricerche:

- ricerche nelle sentenze con la medesima classificazione (Percorsi guidati)
- ricerca nelle massime correlate (massime correlate)

#### **Modalità di ricerca nelle Sentenze della Comunità Europea**

Per le aree di ricerca (testo, periodo, estremi) si veda il capitolo dedicato alle Modalità di ricerca nelle Sentenze della Cassazione Civile in cui sono descritte tutte le opzioni di ricerca.

### **Ricerca per estremi (Autorità)**

Questa modalità di ricerca può essere utilizzata quando si conoscano in tutto o in parte gli estremi di una sentenza, oppure per individuare le decisioni che fanno riferimento a un determinato provvedimento normativo. È possibile infatti impostare la ricerca indicando oltre all'Autorità — che deve essere sempre specificata — anche giorno, mese, anno e numero della decisione (per individuare in modo univoco una sentenza è sufficiente l'anno e il numero). Dall'area di lavoro Autorità è possibile richiamare un elenco che presenta l'elenco delle autorità. Supponiamo di dover ricercare una sentenza emanata dalla Corte di Giustizia UE in data 15 ottobre 2014, occorrerà:

- fare clic sulla barra orizzontale nella area di lavoro Autorità per richiamare l'elenco degli organi giudicanti;
- scorrere l'elenco con il mouse e selezionare l'autorità Corte Giustizia UE;
- completare con gli ulteriori dati a disposizione la maschera di input.

# <span id="page-18-0"></span>**Sentenze di Merito: contenuti, struttura e ricerca nei documenti**

La banca dati riporta il testo di sentenze pronunciate dalle autorità di merito con una particolare attenzione alle sentenze della sezione Lavoro delle Corti di Merito.

### **Struttura del documento Sentenza di Merito**

Vediamo insieme quali sono le parti principali di cui si compone il documento *sentenza di merito*:

- gli estremi della sentenza (autorità, data, città ...)
- Percorsi guidati, per individuare rapidamente l'argomento di appartenenza.
- il sommario, in corsivo neretto, costituito dalle parole chiave che si rifanno al tema di fondo della sentenza.
- l'intestazione, che riporta l'inizio della sentenza con i nomi dei magistrati che compongono il collegio giudicante; l'indicazione delle parti e dei loro difensori; gli estremi delle decisioni che si impugnano.
- il Fatto e il Diritto, che riportano la concisa esposizione dello svolgimento del processo e dei motivi in fatto e in diritto della decisione.
- il P.Q.M., che contiene il dispositivo della sentenza e la data della deliberazione.
- le note redazionali con commenti dottrinari
- Sentenze conformi, Sentenze difformi e Principi Innovativi di Diritto sono ulteriori informazioni relative alle massime ritenute più significative.
- le note giurisprudenziali: le sentenze ritenute più significative, perché risolutive dei contrasti giurisdizionali o di questioni di particolare importanza, sono state arricchite di commenti giurisprudenziali inediti.
- le correlazioni legislative e dottrinali pertinenti alla sentenza.

Nei testi delle sentenze non presenti in versione integrale sono stati inseriti dalla redazione degli *omissis* al fine di garantire una più facile lettura, preservando comunque i principi di diritto enunciati dal giudice o dalla corte.

Dal documento sarà inoltre possibile effettuare, cliccando su appositi link posizionati nella spalla destra della pagina della sentenza, le seguenti ricerche:

- ricerche nelle sentenze con la medesima classificazione (Percorsi guidati)
- ricerca nelle massime correlate (massime correlate)

# **Modalità di ricerca nelle** *Sentenze di Merito*

Per le aree di ricerca (testo, periodo, estremi) si veda il capitolo dedicato alle Modalità di ricerca nelle Sentenze della Cassazione Civile in cui sono descritte tutte le opzioni di ricerca.

# **Ricerca per estremi (Autorità)**

Questa modalità di ricerca può essere utilizzata quando si conoscano in tutto o in parte gli estremi di una sentenza, oppure per individuare le decisioni che fanno riferimento a un determinato provvedimento normativo. È possibile infatti impostare la ricerca indicando oltre all'Autorità — che deve essere specificata — anche giorno, mese, anno, città … (per individuare in modo univoco una sentenza è sufficiente l'anno e il numero). Dall'area di lavoro Autorità è possibile richiamare un elenco che presenta innanzitutto, in ordine alfabetico, i principali organi giurisdizionali amministrativi. Supponiamo di dover ricercare una sentenza emanata dalla Corte d'Appello del 6 ottobre 2014, occorrerà:

- fare clic sulla barra orizzontale nella area di lavoro Autorità per richiamare l'elenco degli organi giudicanti;
- scorrere l'elenco con il mouse e selezionare l'autorità;
- completare con gli ulteriori dati a disposizione la maschera di input.

Quando ci si posiziona con il mouse sul campo Città, si aprirà automaticamente un elenco in ordine alfabetico delle città; si potrà scorrere la barra verticale fino ad arrivare a "Milano", oppure digitare la prime lettere del nome della città che vogliamo scegliere (in questo caso Mi): il sistema proporrà direttamente la prima città il cui nome inizia con la lettera digitata.

# <span id="page-20-0"></span>*Fonti Normative*

La maschera di *Fonti normative* propone la ricerca singola e contestuale in quattro archivi documentali differenti:

- **Legislazione Nazionale**
- **Legislazione Regionale**
- **Codici**
- **Legislazione Europea**
- **Prassi**

All'apertura della *Home Page* il sistema propone automaticamente la consultazione dei documenti di Legislazione Nazionale. Qualora si vogliano interrogare le altre tipologie documentali messe a disposizione dalla maschera di ricerca, è possibile valorizzare quella di interesse, selezionando la casella di controllo (check box), e successivamente annullare la selezione della tipologia Legislazione Nazionale. A questo punto la maschera di ricerca si aggiornerà presentando i campi adeguati alla scelta effettuata. Si ricorda che il sistema consente anche di cercare contestualmente in più tipologie di contenuto.

# <span id="page-20-1"></span>**LEGISLAZIONE NAZIONALE: contenuti, struttura e ricerca nei documenti**

La banca dati Legislazione nazionale riporta il testo dei provvedimenti normativi emanati dallo Stato italiano dall'anno 1945 ad oggi, nonché un'ampia selezione di norme anteriori fino al 1861.

I testi legislativi sono riportati nel loro testo originale così come pubblicato in Gazzetta Ufficiale e nel loro testo vigente. Per numerosi e importanti provvedimenti viene proposta anche la versione "*previgente*" in modo fornire all'utente l'esatto testo in vigore in un preciso intervallo di date. Gli articoli che presentano più versioni sono immediatamente identificabili in quanto presentano una "*linea del tempo*" in testa al documento.

# **Struttura del documento Legislazione Nazionale**

La banca dati di legislazione è una raccolta di provvedimenti normativi, ciascuno dei quali è gestito come un unico documento, indipendentemente dal numero di articoli da cui è composto. Vediamo insieme quali sono le parti principali di cui si compone la pagina di un documento normativo:

 la struttura, sempre presente nella spalla sinistra della pagina, può essere nascosta in qualsiasi momento premendo con un clic le freccette corrispondente a "chiudi". Tale struttura presenta, in una finestra, l'elenco completo delle parti che compongono il provvedimento: il preambolo, gli articoli, gli allegati. Può essere consultata scorrendo la barra laterale e da essa può essere richiamato ciascun articolo o allegato semplicemente con un clic del mouse in corrispondenza dell'elemento selezionato. La struttura riporta inoltre, se esistenti, le informazioni relative a rubriche degli articoli, descrizioni dei titoli, capi, sezioni … visualizzabili posizionando semplicemente il puntatore del mouse in prossimità dell'articolo di interesse.

- in testa alla struttura è presente il link: Cerca l'articolo: cliccando sul link si apre una piccola finestra dove l'utente può digitare il numero dell'articolo che desidera consultare. Questa funzionalità risulta particolarmente utile in caso di provvedimenti molto lunghi.
- gli estremi del provvedimento, sempre visibile in primo piano: tipo di provvedimento, data e numero, seguiti dall'indicazione della Gazzetta Ufficiale in cui è stato pubblicato. Entrambe le date possono esser utilizzate nella ricerca per estremi.
- Testo Vigente e Testo in GU: questi pulsanti indicano in maniera inequivocabile quale provvedimento è in corso di consultazione; se l'utente ha cercato la versione vigente il pulsante testo vigente risulterà disattivo e sarà invece attivo quello con la scritta Testo in GU. Il pulsante attivo consente in qualsiasi momento di collegarsi al documento specifico.
- l'epigrafe, anch'essa sempre visibile in primo piano, riporta il titolo del provvedimento, che può essere anche oggetto di ricerca full text. In molti casi al titolo è stato aggiunto, a cura della casa editrice, il nome volgare del provvedimento, cioè il nome con cui il provvedimento è comunemente conosciuto.
- il preambolo, che riporta tutte le indicazioni relative all'organo deliberante, le norme che attribuiscono la potestà normativa che si esercita, il procedimento seguito per la formazione del provvedimento, ecc.
- gli articoli, con numero e rubrica, che costituiscono le altre sezioni degli atti normativi. Si può avanzare o retrocedere negli articoli precedenti con due diverse modalità: cliccando direttamente dalla struttura l'articolo di interesse oppure cliccando sui link posti in fondo al testo che si sta visualizzando per spostarsi nell'articolo successivo o precedente.
- gli allegati ricercabili direttamente per estremi o anche full text con termini che ricorrono nel loro testo
- le correlazioni alla giurisprudenza, dottrina, prassi, documenti del portale e formule pertinenti alla normativa in consultazione, in un tab apposito.
- l'intero provvedimento, in un tab apposito: con questa funzione è possibile, facendo clic sul link "intero provvedimento" (posto a destra della label estremi), visualizzare l'intero articolato della legge in una unica schermata dalla quale sarà possibile anche stampare o salvare su file il documento stesso.

# **Modalità di ricerca nella Legislazione Nazionale: ricerca per testo**

È possibile effettuare ricerche a testo libero (full-text) per individuare i termini che si ritiene ricorrano nella norma, a prescindere dalla conoscenza degli estremi di un provvedimento. È possibile anche scegliere in quale parte del testo individuare la ricorrenza della parola, cliccando sul radio button (pulsante tondo) posizionato accanto alla zona di ricerca di interesse: epigrafe, documento, articolo, allegato, destinatari ecc. Inoltre, quanto più la domanda sarà precisa e completa tanto più il risultato della ricerca risulterà puntuale. Per rendere più specifica la domanda possono essere utilizzati gli operatori logici o booleani, che consentono di ampliare o restringere l'interrogazione stabilendo relazioni logiche tra più termini, orientando così la ricerca in modo più corretto.

#### **Ricerca per periodo di anni (Data)**

I primi campi che compaiono, dopo la maschera di selezione della tipologia documentale, sono relativi a una interrogazione per periodo di anni, che prevede l'inserimento dell'anno di inizio e di fine ricerca. Tale ricerca costituisce un utile complemento a quella per testo libero. Infatti, se non si conosce con esattezza l'anno di un testo normativo ma si riesce a ricondurla a un intervallo di anni, può tornare utile associare detto intervallo alle parole che si pensa ricorrano nel testo. Tale specificazione temporale consente di ridurre il numero dei provvedimenti da individuare con la ricerca e di conseguenza agevola la consultazione della lista dei risultati.

### **Ricerca per estremi**

Questa modalità di ricerca può essere utilizzata quando si conoscano in tutto o in parte gli estremi di un testo legislativo.

I campi di ricerca da compilare sono:

- PROVVEDIMENTO: il campo consente di selezionare il tipo di provvedimento da ricercare, posizionando il puntatore del mouse sulla freccia posta a destra per scorrere la lista dei provvedimenti.
- VOLGARE: il campo volgare consente di richiamare un elenco di denominazioni correnti di provvedimenti, cioè i nomi con i quali le leggi sono comunemente citate.
- VIGENTE/TESTO GU: questa opzione (di default impostata su Vigente) consente di cercare, se lo si desidera, in entrambe le tipologie di provvedimento (Vigente/Testo in G.U.) o solo sul testo in GU.
- DATA: giorno/mese/anno.
- NUMERO: numero del provvedimento
- ARTICOLO: numero dell'articolo
- SOTTONUMERO: numero aggiuntivo dell'articolo (bis, ter ... )
- ALLEGATO: numero dell'allegato o della tabella (usare sempre numeri arabi v. par. successivo)

La ricerca può essere effettuata compilando tutti o solo alcuni dei campi sopracitati: spesso per individuare in modo univoco una legge è sufficiente digitare anno e numero.

#### **Provvedimento**

Facendo clic col mouse nel campo Provvedimento comparirà l'elenco di tutti i tipi di provvedimento ricercabili. Per consultare l'elenco utilizzare la barra di scorrimento.

Sarà sufficiente un semplice clic del mouse in corrispondenza del Provvedimento ricercato per riportarne la descrizione sulla maschera di interrogazione.

La ricerca degli articoli bis, ter, quater, ecc., dovrà essere effettuata richiamando dal campo Sottonumero l'elenco di tutte le sottonumerazioni. La selezione avverrà con il clic del mouse su quella ricercata. Gli allegati andranno sempre ricercati con i numeri arabi (1,2,3 ...) e non con quelli romani (I, II, III ...) o con le lettere (A, B, C ...) con i quali il legislatore può averli contrassegnati.

Dopo aver inserito i dati, per avviare la ricerca, premere il pulsante Cerca.

# **Gazzetta Ufficiale**

Gli estremi di pubblicazione in Gazzetta Ufficiale possono essere utili per la ricerca di testi legislativi di cui non si possiedono i dati precisi. Una ricerca che fa riferimento alla G.U. individuerà tutti i provvedimenti che siano stati pubblicati nello stesso giorno e sullo stesso fascicolo di Gazzetta Ufficiale.

# **Percorsi guidati**

Cliccando sul link Seleziona e percorsi guidati da includere nella ricerca, è possibile utilizzare l'albero di classificazione popolato dalle descrizioni delle Bussole del portale. In questo modo sarà facile trovare in banca dati i documenti attinenti a materie trattate anche nel Portale

# <span id="page-23-0"></span>**LEGISLAZIONE REGIONALE: contenuti, struttura e ricerca nei documenti**

La banca dati raccoglie provvedimenti normativi emanati da tutte le regioni italiane e dalle due province autonome di Trento e Bolzano dalla loro costituzione fino ad oggi.

I testi normativi sono in testo vigente e le norme incorporano tutte le modifiche e abrogazioni prodotte dai provvedimenti succedutisi nel tempo.

#### **Struttura del documento di** *Legislazione regionale*

La banca dati di legislazione regionale è una raccolta di provvedimenti completi di estremi, epigrafe, dati relativi alla pubblicazione sul BUR, articolato nonché allegati e tabelle (salvo omissis determinati da abrogazioni o decisioni redazionali di non pubblicazione).

Vediamo insieme quali sono le parti principali di cui si compone la pagina della normativa regionale:

- la struttura, sempre presente nella spalla sinistra della pagina, può essere nascosta in qualsiasi momento premendo con un clic le freccette corrispondente a "chiudi". Tale struttura presenta, in una finestra, l'elenco completo delle parti che compongono il provvedimento: il preambolo, gli articoli, gli allegati. Può essere consultata scorrendo la barra laterale e da essa può essere richiamato ciascun articolo o allegato semplicemente con un clic del mouse in corrispondenza dell'elemento selezionato. La struttura riporta inoltre, se esistenti, le informazioni relative a rubriche degli articoli, descrizioni dei titoli, capi, sezioni … visualizzabili posizionando semplicemente il puntatore del mouse in prossimità dell'articolo di interesse.
- in testa alla struttura è presente il link: Cerca l'articolo: cliccando sul link si apre una piccola finestra dove l'utente può digitare il numero dell'articolo che desidera consultare. Questa funzionalità risulta particolarmente utile in caso di provvedimenti molto lunghi.
- gli estremi del provvedimento, sempre visibile in primo piano: tipo di provvedimento, data e numero, seguiti dall'indicazione del Bollettino Regionale in cui è stato pubblicato. Entrambe le date possono esser utilizzate nella ricerca per estremi.
- l'epigrafe, anch'essa sempre visibile in primo piano, riporta il titolo del provvedimento, che può essere anche oggetto di ricerca full text.
- il preambolo, che riporta tutte le indicazioni relative all'organo deliberante, le norme che attribuiscono la potestà normativa che si esercita, il procedimento seguito per la formazione del provvedimento, ecc.
- gli articoli, con numero e rubrica, che costituiscono le altre sezioni degli atti normativi. Si può avanzare o retrocedere negli articoli precedenti con due diverse modalità: cliccando direttamente dalla struttura l'articolo di interesse oppure cliccando sui link posti in fondo al testo che si sta visualizzando per spostarsi nell'articolo successivo o precedente.
- gli allegati ricercabili direttamente per estremi o anche full text con termini che ricorrono nel loro testo
- le correlazioni alla giurisprudenza, dottrina, prassi, documenti del portale e formule pertinenti alla normativa in consultazione, in un tab apposito.
- l'intero provvedimento, in un tab apposito: con questa funzione è possibile, facendo clic sul link "intero provvedimento" (posto a destra della label estremi), visualizzare l'intero articolato della legge in una unica schermata dalla quale sarà possibile anche stampare o salvare su file il documento stesso.

### **Modalità di ricerca nella Legislazione regionale: Ricerca per testo**

Si veda per quest'area di ricerca quanto descritto al capitolo dedicato alla ricerca per testo nella Legislazione Nazionale

### **Ricerca per periodo di anni (Data)**

Si veda per quest'area di ricerca quanto descritto al capitolo dedicato alla ricerca per periodo di anni nella Legislazione Nazionale.

#### **Ricerca per estremi**

Questa modalità di ricerca può essere utilizzata quando si conoscano in tutto o in parte gli estremi di un testo legislativo regionale.

### Estremi del Provvedimento

I campi di ricerca da compilare sono:

- PROVVEDIMENTO: tipo di provvedimento da ricercare
- DATA: giorno/mese/anno. Non è obbligatorio inserire tutti i dati
- NUMERO: numero del provvedimento
- ARTICOLO: numero dell'articolo
- SOTTONUMERO: numero aggiuntivo dell'articolo (bis, ter ... )
- ALLEGATO: numero dell'allegato o della tabella (usare sempre numeri arabi v. par. successivo)
- REGIONE: nome regione
- PROVINCIA: nome provincia in alternativa a quello di una regione

# **Bollettino Ufficiale regionale**

Gli estremi di pubblicazione sul B.U.R. possono essere utili per la ricerca di testi legislativi di cui non si possiedono i dati precisi. Una ricerca che fa riferimento al B.U.R.. individuerà tutti i provvedimenti che siano stati pubblicati nello stesso giorno e sullo stesso fascicolo bollettino ufficiale.

# <span id="page-24-0"></span>**LEGISLAZIONE EUROPEA: contenuti, struttura e ricerca nei documenti**

La banca dati Legislazione UE, riporta il testo dei provvedimenti normativi emanati dalla Unione europea a partire dagli anni '50 ad oggi.

Tutti i testi legislativi sono riportati integralmente nel loro testo vigente, arricchiti da una serie di rimandi (link), costruiti redazionalmente, a norme anteriori e successive in modo da poter ricostruire l'ambito logico e avere nel contempo un quadro esaustivo di tutta la normativa succedutasi nel tempo.

# **Struttura del documento di Legislazione Europea**

La banca dati di legislazione UE è una raccolta di provvedimenti normativi, ciascuno dei quali è gestito come un unico documento, indipendentemente dal numero di articoli da cui è composto.

Vediamo insieme quali sono le parti principali di cui si compone il documento della normativa europea:

 la struttura, sempre presente nella spalla sinistra della pagina, può essere nascosta in qualsiasi momento premendo con un clic le freccette corrispondente a "chiudi". Tale struttura presenta, in

una finestra, l'elenco completo delle parti che compongono il provvedimento: il preambolo, gli articoli, gli allegati. Può essere consultata scorrendo la barra laterale e da essa può essere richiamato ciascun articolo o allegato semplicemente con un clic del mouse in corrispondenza dell'elemento selezionato. La struttura riporta inoltre, se esistenti, le informazioni relative a rubriche degli articoli, descrizioni dei titoli, capi, sezioni … visualizzabili posizionando semplicemente il puntatore del mouse in prossimità dell'articolo di interesse.

- in testa alla struttura è presente il link: Cerca l'articolo: cliccando sul link si apre una piccola finestra dove l'utente può digitare il numero dell'articolo che desidera consultare. Questa funzionalità risulta particolarmente utile in caso di provvedimenti molto lunghi.
- gli estremi del provvedimento, sempre visibile in primo piano: tipo di provvedimento, data e numero, seguiti dall'indicazione della Gazzetta UE in cui è stato pubblicato. Entrambe le date possono esser utilizzate nella ricerca per estremi.
- l'epigrafe, anch'essa sempre visibile in primo piano, riporta il titolo del provvedimento, che può essere anche oggetto di ricerca full text.
- il preambolo, che riporta tutte le indicazioni relative all'organo deliberante, le norme che attribuiscono la potestà normativa che si esercita, il procedimento seguito per la formazione del provvedimento, ecc.
- gli articoli, con numero e rubrica, che costituiscono le altre sezioni degli atti normativi. Si può avanzare o retrocedere negli articoli precedenti con due diverse modalità: cliccando direttamente dalla struttura l'articolo di interesse oppure cliccando sui link posti in fondo al testo che si sta visualizzando per spostarsi nell'articolo successivo o precedente.
- gli allegati ricercabili direttamente per estremi o anche full text con termini che ricorrono nel loro testo
- le correlazioni alla giurisprudenza, dottrina, prassi, documenti del portale e formule pertinenti alla normativa in consultazione, in un tab apposito.
- l'intero provvedimento, in un tab apposito: con questa funzione è possibile, facendo clic sul link "intero provvedimento" (posto a destra della label estremi), visualizzare l'intero articolato della legge in una unica schermata dalla quale sarà possibile anche stampare o salvare su file il documento stesso.

#### **Modalità di ricerca nella Legislazione Europea: ricerca per testo**

Si veda per quest'area di ricerca quanto descritto al capitolo dedicato alla ricerca per testo nella Legislazione Nazionale .

# **Ricerca per periodo di anni (Data)**

Si veda per quest'area di ricerca quanto descritto al capitolo dedicato alla ricerca per periodo di anni nella Legislazione Nazionale.

#### **Estremi del Provvedimento**

I campi di ricerca da compilare sono:

- PROVVEDIMENTO: tipo di provvedimento da ricercare
- DATA: giorno/mese/anno. Non è obbligatorio inserire tutti i dati
- NUMERO: numero del provvedimento
- ARTICOLO: numero dell'articolo
- SOTTONUMERAZIONE: numero aggiuntivo dell'articolo (bis, ter ... )
- ALLEGATO: numero dell'allegato o della tabella

La ricerca può essere effettuata compilando tutti o solo alcuni dei campi sopracitati (spesso per individuare in modo univoco una legge è sufficiente anno e numero).

Per spostarsi da un campo all'altro oltre al mouse si può utilizzare il tasto Tab.

Facendo clic col mouse nel campo provvedimento comparirà l'elenco di tutti i tipi di provvedimento ricercabili. Per consultare l'elenco utilizzare la barra di scorrimento.

Sarà sufficiente un semplice clic del mouse in corrispondenza del provvedimento ricercato per riportarne la descrizione sulla maschera di interrogazione.

La ricerca degli articoli bis, ter, quater, ecc., dovrà essere effettuata richiamando dal campo Sottonumero l'elenco di tutte le sottonumerazioni. La selezione avverrà con il clic del mouse su quella ricercata.

Gli allegati andranno sempre ricercati con i numeri arabi (1,2,3 ...) e non con quelli romani (I, II, III) o con le lettere (A, B, C ...) con i quali il legislatore può averli contrassegnati. Inseriti i dati, per avviare la ricerca, occorre premere il tasto cerca.

Se, oltre agli estremi del provvedimento, è stato specificato anche l'articolo o l'allegato verrà presentato a video direttamente il documento specificato senza passare, come di norma, dall'epigrafe.

# **Gazzetta Ufficiale Unione Europea**

Gli estremi di pubblicazione in Gazzetta Ufficiale possono essere utili per la ricerca di testi legislativi di cui non si possiedono i dati precisi. Una ricerca che fa riferimento alla G.U.E. individuerà tutti i provvedimenti che siano stati pubblicati nello stesso giorno e sullo stesso fascicolo di Gazzetta Ufficiale dell'Unione Europea.

# <span id="page-26-0"></span>**CODICI: contenuti, struttura e ricerca nei documenti**

La banca dati I Codici contiene:

- Codice Civile;
- Codice Penale:
- Codice Procedura Civile;
- Codice Procedura penale con le relative disposizioni di attuazione ed il Regolamento per l'esecuzione;
- Codice penale militare di pace;
- Codice penale militare di guerra;
- Codice della navigazione e relativi regolamenti;
- la Costituzione della Repubblica in testo vigente
- …….

# **Archivio dei codici**

Il testo di ciascun codice è presentato in articoli distinti che a video possono essere consultati in modo sequenziale, completati da un corredo di informazioni che ne arricchisce la consultazione.

Ciascun testo infatti può presentare:

- rimandi redazionali (tra parentesi quadra) ad altri articoli dello stesso codice o di codici diversi;
- rimandi legislativi contenuti nelle note;
- rimandi alle sentenze di illegittimità costituzionale.

Tutti questi rimandi costituiscono il tramite per accedere alle norme richiamate. Infatti premendo, in loro corrispondenza, il tasto sinistro del mouse, il software richiamerà a video il testo della norma a cui si riferisce il richiamo attivato.

Anche i rimandi espliciti a codici o a leggi che lo stesso legislatore ha inserito nel corpo delle norme sono stati gestiti in modo da costituire un rapido tramite verso gli articoli riferiti, allo stesso modo di tutti gli altri richiami.

Da ciascun articolo dei codici è inoltre possibile richiamare la struttura in cui esso è inserito, con la possibilità di visualizzare il Libro, il Titolo, il Capo, la Sezione, il Paragrafo e tutte le relative note.

Molti articoli presentano anche richiami di nota il cui testo riporta indicazioni di modifiche e abrogazioni che il testo della norma in consultazione ha subito da parte del legislatore e riferimenti a pronunce della Corte Costituzionale.

#### **Consultazione dei documenti della banca dati Codici e ricerche nei Codici**

Nelle ricerche a testo libero (full text) è sufficiente digitare direttamente i termini da ricercare nel campo Testo

Tale ricerca, effettuata nell'archivio dei Codici è semplice e veloce; tuttavia, affinché questa modalità di ricerca esprima tutta la propria efficacia, si consiglia di far ricorso agli operatori logici per individuare i documenti effettivamente pertinenti.

#### **Lettura degli articoli di codice**

Dopo aver effettuato la ricerca nell'area Codici, a video comparirà il primo documento trovato.

Nella lista dei documenti trovati vi sarà l'indicazione del codice cui appartiene l'articolo visualizzato, facendo clic sul documento che interessa apparirà l'articolo, con la possibilità di consultare l'articolo precedente ed il successivo del codice in consultazione, riportati ai lati del numero articolo.

Nel testo degli articoli sono presenti i richiami di nota ( tra parentesi tonde) e quelli redazionali (tra parentesi quadre). Puntando il cursore su tali richiami si vedrà il puntatore trasformarsi in una manina. Facendo clic sui primi si aprirà un riquadro nel quale è riportato il testo della nota sulla quale ci si è posizionati con il mouse; all'interno, sono evidenziati gli estremi delle leggi: un ulteriore clic su tali estremi ne visualizzerà il testo; cliccando sui secondi si visualizzerà invece direttamente il testo.

# <span id="page-27-0"></span>**PRASSI: contenuti, struttura e ricerca nei documenti**

La banca dati Prassi, riporta il testo dei provvedimenti emanati da Enti, Ministeri, Garanti ecc. che forniscono linee di applicazione della norma al fine di una corretta interpretazione.

#### *Prassi: contenuti, struttura e ricerca nei documenti*

L'opera raccoglie i documenti delle autorità più importanti in materia di Lavoro e previdenza, Sicurezza del Lavoro, Fisco e tributi, Protezione dati personali, ecc. a partire dal 1990 ad oggi. Ogni provvedimento è classificato e arricchito da link ipertestuali alla Legislazione.

### **Struttura del documento di Prassi**

La banca dati di *Prassi* è una raccolta di provvedimenti completi di estremi, epigrafe, destinatari, quadro normativo, articolato nonché allegati e tabelle.

Vediamo insieme quali sono le parti principali di cui si compone il documento *Prassi*:

- la struttura, in primo piano nella spalla sinistra della pagina, può essere nascosta in qualsiasi momento premendo con un clic la linguetta corrispondente a "nascondi struttura". Tale struttura riporta, se presenti, le parti di cui si compone il documento: premessa, articolo unico, allegati, quadro normativo, destinatari. Può essere consultata scorrendo la barra laterale e da essa può essere richiamata ogni parte semplicemente facendo doppio clic sul contributo di interesse.
- gli estremi il tipo, l'Ente o il Ministero, la data e il numero.
- l'epigrafe, anch'essa sempre visibile in primo piano, riporta il titolo del provvedimento.
- la premessa
- l'articolo (spesso un solo articolo)
- gli allegati, per esempio tabelle, ricercabili direttamente per estremi o anche full text con termini che ricorrono nel loro testo
- l'intero provvedimento, in un tab apposito: con questa funzione è possibile, facendo clic sul link "intero provvedimento" (posto a destra della label estremi), visualizzare l'intero articolato della legge in una unica schermata dalla quale sarà possibile anche stampare o salvare su file il documento stesso.

#### **Modalità di ricerca nella Prassi: ricerca per testo**

Si veda per quest'area di ricerca quanto descritto al capitolo dedicato alla ricerca per testo nella Legislazione Nazionale.

#### **Ricerca per periodo di anni (Data)**

Si veda per quest'area di ricerca quanto descritto al capitolo dedicato alla ricerca per periodo di anni nella Legislazione Nazionale.

### **Estremi del Provvedimento**

I campi di ricerca da compilare sono:

- PROVVEDIMENTO: tipo di provvedimento da ricercare
- ORGANO EMANANTE: l'ente, l'autorità, l'istituto che ha emanato la prassi
- DATA: giorno/mese/anno. Non è obbligatorio inserire tutti i dati
- NUMERO: numero del provvedimento

#### **Quadro normativo**

Questa ricerca permette di trovare documenti di Prassi riferiti in modo specifico ad un determinato provvedimento legislativo.

# <span id="page-29-0"></span>*CCNL*

La maschera dei *CCNL* propone la ricerca singola e contestuale nell'archivio documentale.

All'apertura della *Home Page* il sistema propone automaticamente la consultazione dei documenti dell'archivio CCNL Impiego Privato.

Qualora si vogliano interrogare le altre tipologie documentali messe a disposizione dalla maschera di ricerca, è possibile valorizzare quella di interesse, selezionando la casella di controllo (check box), e successivamente annullare la selezione della tipologia CCNL Impiego privato. A questo punto la maschera di ricerca si aggiornerà presentando solo i campi adeguati alla scelta effettuata. Si ricorda che il sistema consente anche di cercare contestualmente in più tipologie di contenuto.

#### *CCNL: contenuti, struttura e ricerca nei documenti*

La banca dati riporta il testo dei CCNL e di altri documenti di contrattazione collettiva che hanno validità nazionale o locale.

Fanno parte dell'archivio i documenti di contrattazione nazionale collettiva relativi all'Impiego Privato e all'Impiego Pubblico. A questi si aggiungono i contratti "territoriali" emanati dalle singole regioni o province.

#### **Struttura del documento**

Vediamo insieme quali sono le parti principali di cui si compone il documento dei *CCNL* in genere

- la struttura, in primo piano nella spalla sinistra della pagina, può essere nascosta in qualsiasi momento premendo con un clic la linguetta corrispondente a "chiudi". Tale struttura riporta, se presenti, le parti di cui si compone il documento: epigrafe, premesse, articoli e allegati. Può essere consultata scorrendo la barra laterale e da essa può essere richiamata ogni parte semplicemente facendo un clic sul documento di interesse.
- in testa alla struttura è presente il link: Cerca l'articolo: cliccando sul link si apre una piccola finestra dove l'utente può digitare il numero dell'articolo che desidera consultare. Questa funzionalità risulta particolarmente utile in caso di provvedimenti molto lunghi.
- gli estremi, il tipo e la data
- la categoria e il settore
- l'epigrafe, anch'essa sempre visibile in primo piano, riporta il titolo del provvedimento
- le date di decorrenza
- il preambolo/premessa
- gli articoli
- gli allegati, spesso tabelle, ricercabili direttamente per estremi o anche full text con termini che ricorrono nel loro testo
- l'intero provvedimento, in un tab apposito: con questa funzione è possibile, facendo clic sul link "intero provvedimento" (posto a destra della label estremi), visualizzare l'intero articolato del

provvedimento in una unica schermata dalla quale sarà possibile anche stampare o salvare su file il documento stesso.

### **Modalità di ricerca: ricerca per testo**

Si veda per quest'area di ricerca quanto descritto al capitolo dedicato alla ricerca per testo nella Legislazione Nazionale.

### **Estremi del Provvedimento**

I campi di ricerca da compilare sono:

- PROVVEDIMENTO: tipo di provvedimento da ricercare
- DATA: giorno/mese/anno. Non è obbligatorio inserire tutti i dati
- NUMERO: numero del provvedimento
- ARTICOLO: numero dell'articolo
- SOTTONUMERAZIONE: numero aggiuntivo dell'articolo (bis, ter ... )
- ALLEGATO: numero dell'allegato o della tabella

### **Albero di navigazione**

Al fine di agevolare l'utente nella ricerca, i CCNL sono ricercabili attraverso un albero di navigazione che propone le diverse categorie sotto le quali i CCNL vengono raccolti.

Cliccando su una qualsiasi descrizione (per es. Commercio e Turismo) verrà proposto il dettaglio delle categorie. Cliccando su una di esse (per es. Turismo – Confcommercio), apparirà l'elenco completo dei documenti lì catalogati. E' possibile cliccare sul singolo documento o sul link Vedi tutti.

# **Data validità contratto**

La ricerca per data validità contratto permette di trovare una determinata tipologia contrattuale scegliendo il periodo nel quale è in vigore.

# <span id="page-31-0"></span>*TABELLE RETRIBUTIVE*

La maschera delle *Tabelle retributive* propone la ricerca singola e contestuale nell'archivio documentale.

# *Tabelle retributive: contenuti, struttura e ricerca nei documenti*

La banca dati riporta il testo delle tabelle retributive per tutte le categorie e i settori.

# **Struttura del documento**

Vediamo insieme quali sono le parti principali di cui si compone il documento delle *Tabelle retributive:* 

- In alto la CATEGORIA e il SETTORE seguiti dalle date di validità della TABELLA
- Subito dopo gli estremi del documento di contrattazione collettiva al quale la tabella è collegata.
- Quindi una o più tabelle contenenti tutti gli elementi atti a conoscere le retribuzioni spettanti alle diverse categorie.

# **Modalità di ricerca: ricerca per testo**

I documenti sono facilmente raggiungibili tramite una semplice ricerca full text.

### **Albero di navigazione**

Al fine di agevolare l'utente nella ricerca, le Tabelle retributive sono ricercabili attraverso un albero di navigazione che propone in ordine alfabetico le diverse categorie sotto le quali le Tabelle vengono presentate.

Cliccando sulla lettera T e poi su una delle categorie (per es. Turismo – Confcommercio), apparirà l'elenco completo delle tabelle lì catalogate. Per visualizzare la tabella desiderata è sufficiente cliccare sul link.

# **Tabelle retributive in formato excell**

Accanto alla versione in html immediatamente visualizzata, è consultabile (scaricandola sul proprio PC) anche la versione in formato excel.

Per "scaricare" la tabelle in formato excel è sufficiente cliccare sul link **Esporta in excel**

# <span id="page-32-0"></span>*MODULISTICA*

La maschera della *Modulistica* propone la ricerca singola e contestuale nell'archivio documentale.

All'apertura della *Home Page* il sistema propone automaticamente la consultazione di tutti i documenti dell'archivio *Modulistica*.

#### **Modulistica: contenuti, struttura e ricerca nei documenti**

La banca dati riporta il testo dei modelli emanati dai vari Enti, con le istruzioni per la corretta compilazione. Fanno parte dell'archivio i modelli dell'INPS, INAIL, ENASARCO, ENPAIA, ENPALS, INPGI, PREVINDAI, PREVINDAPI consultabili in formato pdf conforme all'originale.

#### **Struttura del documento**

Vediamo insieme quali sono le parti principali di cui si compone il documento della *Modulistica:* 

- la struttura, in primo piano nella spalla sinistra della pagina, può essere nascosta in qualsiasi momento premendo con un clic la linguetta corrispondente a "chiudi". Tale struttura riporta, se presenti, le parti di cui si compone il documento: epigrafe e allegati in formato pdf. Può essere consultata scorrendo la barra laterale e da essa può essere richiamata ogni parte semplicemente un clic sul documento di interesse.
- gli estremi, l'Ente e la data
- l'oggetto, anch'esso sempre visibile in primo piano, riporta il titolo del provvedimento
- gli allegati, in formato pdf conforme all'originale.

### **Modalità di ricerca: ricerca per testo e albero di navigazione**

Dalla maschera di ricerca della Modulistica è possibile selezionare, tra le voci di primo livello poste sulla spalla sinistra, l'ENTE che interessa. Al centro della pagina compariranno le voci di secondo livello con i relativi documenti associati.

I moduli possono essere cercati anche per parole o per range di data.

# <span id="page-33-0"></span>*DOTTRINA*

La banca dati Note e Dottrina è costituita da un archivio di materiale esclusivo e firmato, selezionato dalle riviste della Casa Editrice Giuffrè pubblicate a partire dal 1995.

### <span id="page-33-1"></span>**Note a sentenza: contenuti, struttura e ricerca nei documenti**

I testi delle note vengono presentati con un corredo di informazioni che ne arricchisce la consultazione.

In testa i riferimenti giurisprudenziali di cui si commenta il testo; seguono il titolo della nota e la rivista da cui essa è tratta. Completano le informazioni il nome e cognome dell'autore.

In fondo al documento potrete trovare il link Massime correlate che porterà alle massime commentate nella Nota.

#### <span id="page-33-2"></span>**Dottrina: contenuti, struttura e ricerca nei documenti**

Anche i testi di dottrina vengono presentati con un corredo di informazioni del tutto simile a quello presente nelle note con in più la possibilità di vedere i riferimenti normativi che la redazione ha ritenuto di segnalare come importanti per la comprensione del documento o ad esso inerenti.

Tali riferimenti, presenti nel paragrafo "Rif. Normativi" posizionata in fondo al testo del documento, riportano i link tramite i quali sarà possibile navigare direttamente verso la legge o l'articolo di codice richiamato.

#### **Ricerche nella banca dati di Dottrina**

Nella maschera è prevista la scelta (radio button) per poter cercare tra l'archivio di note e l'archivio di articoli di dottrina o su entrambi.

I campi di ricerca nell'archivio note sono:

- Testo libero
- Autore
- Fonte
- Anno rivista

Nell'archivio Dottrina oltre alla possibilità di cercare per i suddetti campi si aggiunge anche la ricerca per riferimenti normativi completabili con la data del provvedimento o il numero dell'articolo di codice.

#### **Ricerca a testo libero**

Nelle ricerche a testo libero (full text) è sufficiente digitare direttamente i termini da ricercare nel campo Testo e con invio confermare la ricerca.

Tale ricerca, effettuata nell'archivio di Note e Dottrina è semplice e veloce; tuttavia, affinché questa modalità di ricerca esprima tutta la propria efficacia, si consiglia di far ricorso agli operatori logici per individuare i documenti effettivamente pertinenti.

#### **Fonte**

L'area di ricerca *Fonte* consente di individuare le massime di interesse attraverso un nuovo criterio: la scelta della fonte di pubblicazione. Un menu a tendina propone l'elenco delle riviste da cui sono state tratte le massime e, attraverso la scelta della rivista di interesse e l'inserimento dell'anno di pubblicazione della stessa, sarà possibile individuare il riferimento che si sta cercando.

# **Percorsi guidati**

Cliccando sul link Seleziona e percorsi guidati da includere nella ricerca, è possibile utilizzare l'albero di classificazione popolato dalle descrizioni delle Bussole del portale. In questo modo sarà facile trovare in banca dati i documenti attinenti a materie trattate anche nel Portale

# <span id="page-35-0"></span>*FORMULARI*

L'archivio dei Formulari raccoglie centinaia di formule dedicate al mondo del lavoro di taglio estremamente pratico-operativo. Per ciascuna formula viene indicata nel titolo la materia a cui si riferisce in modo da facilitare l'utente nella scelta della formula più utile.

Le materie trattate ricomprendono la disciplina del lavoro in tutte le sue particolarità e le sue diverse fattispecie.

#### **Ricerche nella banca dati Formulari**

La ricerca nei Formulari può essere effettuata per parola libera *(full - text)* all'interno del titolo della formula o in alternativa in tutto il documento.

Nelle ricerche a testo libero *(full text)* è sufficiente digitare direttamente i termini da ricercare nel campo "Testo" e confermare la ricerca cliccando il tasto "Cerca" o premendo "Invio" sulla tastiera.

Tale ricerca è semplice e veloce; tuttavia, affinché questa modalità di ricerca esprima tutta la propria efficacia, si consiglia di far ricorso agli operatori logici per individuare i documenti effettivamente pertinenti. Per l'elenco e le funzionalità dei singoli operatori, si rimanda all'apposita sezione di questo manuale.

#### **Ricerca per Lista formulari**

La maschera "Lista formulari" consente di limitare la ricerca a specifiche materie.

Utilizzabile come ricerca autonoma di tutte le formule relative a uno specifico settore, questa ricerca offre un ottimo supporto anche alla ricerca *full text.* 

#### **Ricerca per riferimenti normativi**

Questo tipo di ricerca permette di individuare le formule relative a un determinato provvedimento normativo.

Nella area di ricerca per estremi (Codici o Leggi), posizionandosi con il mouse sulla barra orizzontale e facendo clic, si visualizza l'elenco con la descrizione del tipo.

Un ulteriore clic del mouse su una qualunque delle descrizioni ne permetterà la selezione.

A questo punto sarà possibile completare i campi relativi all'articolo e, cliccando il tasto "Cerca" o premendo il tasto "Invio" sulla tastiera, avviare la ricerca.

Si rammenta che qualora non si conoscano gli estremi completi, sempre dopo aver selezionato il tipo di provvedimento, è possibile compilare anche solo alcuni campi.

### **Consultazione delle formule**

Dalla lista dei documenti trovati è possibile selezionare la formula che interessa.

La pagina di consultazione risulterà strutturata come segue:

- informazioni, in cui è riportato lo specifico ambito di impiego della formula ricercata con alcune indicazioni operative
- la formula completa
- le correlazioni, da cui sarà possibile richiamare la legislazione correlata alla formula in esame o altre formule attinenti al documento che si sta visualizzando.

# <span id="page-36-0"></span>*RIVISTE*

La *Banca dati* offre un archivio digitale di 3 riviste Giuffrè selezionate per professionisti ed esperti dell'area del lavoro. Un importante complesso di contributi e commenti a sentenza rapidamente consultabile e in grado di soddisfare i bisogni del professionista più esigente e specializzato.

Grazie a un motore di ricerca performante il professionista può accedere, sempre e in ogni luogo, alle Riviste e, con pochi clic, reperire tutte le informazioni necessarie ad approfondire i temi legati alle proprie aree di interesse. Nell'impostare la ricerca è possibile scegliere se reperire le informazioni in tutte le riviste disponibili. Le parole cercate, risulteranno evidenziate all'interno delle pagine dei fascicoli in cui queste sono presenti.

### **Modalità di ricerca nella Rivista**

La sezione di Ricerca, presente nella pagina principale delle Riviste, permette di cercare in tutto il contenuto disponibile attraverso l'ausilio di molteplici opzioni e funzionalità di ricerca:

- ricerca full text (testo da ricercare) con l'ausilio degli "operatori logici e di prossimità"
- ricerca avanzata /Ricerca per estremi), per effettuare, attraverso diverse opzioni, ricerche full text più puntuali e mirate
- ricerca per riviste (scelta della rivista di interesse dall'elenco di tutte le riviste disponibili)

### **Ricerca per testo (Testo da ricercare)**

È possibile effettuare ricerche a testo libero (full-text) imputando uno o più termini nell'apposita finestra di ricerca. È evidente che quanto più la domanda sarà precisa e completa tanto più il risultato della ricerca risulterà puntuale. Per rendere più specifica la domanda possono essere utilizzati gli operatori logici o booleani, che consentono di ampliare o restringere l'interrogazione stabilendo relazioni logiche tra più termini, orientando così la ricerca in modo più corretto.

#### **Ricerca per estremi**

Cliccando sul link "ricerca per estremi", presente nella pagina principale delle Riviste, permette di cercare in tutto il contenuto disponibile attraverso l'ausilio di molteplici opzioni e funzionalità di ricerca.

Il sistema propone l'elenco delle 3 Riviste Giuffrè, organizzate in ordine alfabetico. Grazie alla selezione delle relative testate, tramite check box, è possibile circoscrivere la ricerca all'interno dei contenuti presenti in una o più riviste.

#### **Ricerca per data (anno)**

I primi campi che compaiono, dopo la maschera di selezione delle Riviste (e dopo aver selezionato una sola rivista), sono relativi a una interrogazione per data (anno). La ricerca per data consente di cercare le informazioni di interesse per anno di pubblicazione della rivista, o per un determinato fascicolo.

#### **Ricerca per Fascicolo**

La ricerca per fascicolo consente di individuare la documentazione pubblicata in un determinato fascicolo di rivista. A seguito della selezione della rivista e dell'anno di interesse, il sistema propone un menu a tendina con l'elenco dei fascicoli, in ordine crescente, disponibili per l'annata selezionata.

Dopo aver impostato i criteri di ricerca utili alle proprie finalità, sarà possibile avviare la ricerca premendo sul pulsante *CERCA*.

### **Ricerca per pagina reale**

Per le riviste presenti è possibile anche effettuare una ricerca per pagina reale. Dopo aver selezionato una sola rivista, indicato l'anno ed eventualmente anche il fascicolo, è possibile indicare anche la pagina che si desidera raggiungere. Questa opzione è particolarmente utile nel caso ci si fosse imbattuti in una citazione bibliografica.

# **Lista dei risultati**

Una volta effettuata la ricerca, compare la pagina di visualizzazione dei risultati trovati con le seguenti opzioni e caratteristiche**:** 

- in alto a sinistra, il numero di documenti trovati nell'ambito dei parametri di ricerca utilizzati
- in alto a destra il menu a tendina ordina per "Data" o "Rilevanza", che segnala la tipologia di ordinamento impostato dall'utente in fase di personalizzazione (menu *impostazioni*). Se l'ordinamento non venisse definito a priori, il sistema in automatico ordina i risultati per Data. L'ordinamento può essere cambiato in qualsiasi momento dalla lista dei risultati, modificando la voce dal menu a tendina. Il sistema automaticamente fornirà la lista dei risultati riordinata secondo la scelta effettuata
- in alto, il pulsante nuova ricerca riporta alla maschera di ricerca principale per impostare una nuova interrogazione
- ancora in alto, il pulsante "modifica ricerca" per modulare ulteriormente la ricerca effettuata: cliccando sul pulsante apposito è infatti possibile ritornare alla maschera di ricerca appena effettuata e modificare i campi già compilati o aggiungere altri parametri.

Ogni **risultato** mostra le seguenti informazioni:

- il titolo della rivista;
- l'anno, il fascicolo e il numero della pagine del fascicolo stesso
- l'anteprima testuale che permette, cliccandoci sopra, di accede alla pagina completa.

Per **scorrere la lista** a video si può utilizzare la barra di scorrimento laterale posta alla estrema destra della pagina di visualizzazione o utilizzare l'indicazione delle pagine trovate posta sopra la lista dei risultati, sulla destra dello schermo.

# **Le singole Riviste**

Cliccando sulla copertina della rivista che appare in home page è possibile accedere alla pagina della singola rivista selezionata. Il sistema propone un'interfaccia semplice e di immediata consultazione che permette di:

- Accedere alle informazioni generali della testata
- Accedere agli articoli più interessanti dell'ultimo fascicolo della rivista (NEWS)
- Accedere all'archivio della rivista digitale, che propone l'elenco degli anni disponibili per ogni rivista e l'elenco dei fascicoli per annata più l'ultimo fascicolo disponibile sempre in primo piano
- Accedere all'ultimo numero della rivista cliccando sulla copertina che appare sulla destra dello schermo.